# **ROMifying a Program for Uploading to ROMX**

# **PART I – BASIC PROCESS**

Converting a program to run under ROMX (or ROMifying) can be a fairly simple task. There are several different steps you need to take and they depend upon how the program is written. For this tutorial we will only concern ourselves with machine language programs (those you can BRUN from a disk or otherwise create as direct 6502 code that resides in a specific location in RAM).

Additionally, to work in ROMX the code must fit into the 12K of space from \$D000-\$FFFF. Larger programs can be handled by splitting across multiple banks but we will not go into that here. If your program uses any F8 monitor ROM routines, then you need to either duplicate them inside your program or include some or all of the \$F800-\$FFFB space in your image (the RESET vector at \$FFFC/D will definitely be changed).

There are two basic ways to ROMify code. The first involves rewriting the code so that it can run from ROM. This would include:

- 1. Translating and relocating all code that uses absolute addressing.
- 2. Separating the code and variable storage and finding a suitable location in RAM for the variables.
- 3. Removing any self-modifying code or references to any standard ROM addresses, e.g. to identify machine or ROM versions.
- 4. Modifying the exit process when the program is terminated.

While this may seem a bit daunting, there is a second method that is far simpler and fortunately will work for the majority of programs. It works by relocating the entire program to ROM space - AS IS with little if any modification. A small loader program is then added that moves the code back into its original RAM location at launch and then jumps to the starting address of the program. The code then runs just as if it had been loaded from disk (except that the standard ROM and - possibly DOS might not be there).

For the rest of this tutorial we will describe this second method. We will also make the following assumption: *that the code is completely loaded into memory at one time and takes up less than \$2700 bytes (roughly 10K or 40 sectors on disk)*. This will allow us to keep the entire F8 ROM code intact. This can also help with running and debugging your code since you'll have the full power of the monitor routines to inspect, break, and test your code. Another advantage of this approach is that you can even test your code in a Language Card or 16K RAM Card (LC) before committing to ROM. More on that later.

The steps to ROMify such code are then quite simple. We just need to combine the code plus the F8 ROM and the loader program into a single file. The F8 image is modified so that the reset vector points to our loader code. And the loader code is configured with the starting and ending addresses of the ROM data as well as the destination address in RAM. Finally, we tell the loader where to go after the code has been relocated into RAM.

The Image Tutorial.dsk file that accompanies this document has several files for converting a game to run under ROMX:

DISK VOLUME 254 A 006 HELLO Standard Apple Language Card Loader<br>
\*B 050 INTBASIC Standard Theoger Basic to Load into Language \*B 050 INTBASIC Integer Basic to Load into Language Card \*B 034 BREAKOUT Original Breakout Game as downloaded from the INTERNET ARCHIVE B 050 BREAKOUT.IMG<br>
\*B 026 CHIPOUT<br>
Original Chipout Game as de \*B 026 CHIPOUT **Original Chipout Game as downloaded from the INTERNET ARCHIVE**<br>B 050 CHIPOUT TMG **ROMI** ROMified image of Chipout B 050 CHIPOUT.IMG ROMified image of Chipout<br>B 050 IMAGE TEMPLATE 12K Template Image for buildir \*B 050 IMAGE TEMPLATE 12K Template Image for building 12K programs (no F8 Monitor ROM) Template Image for building 10K programs (with F8 Monitor ROM) INTERNET ARCHIVE URL: https://archive.org/search.php?query=Breakout\_19xx\_\_\_\_Breakout\_19xx\_\_\_Hires\_\_Chipout\_19xx\_Twilight\_Software

We will start with the IMAGE TEMPLATE WITH F8 file, which has the modified F8 code, loader program, and a blank area for the remainder of the 12K image file. You can BLOAD this file, move your program into the blank area, modify the loader parameters, and then BSAVE it back to disk. Or use the Template source code to add into your own Assembly programs.

Once you have a complete 12K image you can either Move it from RAM or BLOAD into a 16K LC for testing. Or you can Upload directly into a ROMX bank. We will now show some examples of how this is done. Since we will be testing on a LC first, you can even try this out using an Emulator such as Virtual II for the Mac. By the way, this is exactly how the ROMX firmware was developed. If you are working on real hardware and do not have a 16K RAM card, you can skip those sections and Upload directly into ROMX.

## **EXAMPLE #1**

Let's say that we want to Upload into ROMX a Breakout program similar to the original one that came on cassette with the early Apple II machines. Several such programs can be found online and one is included here on the Image Tutorial.dsk as BREAKOUT. We can use a utility such as Copy ][ Plus to determine the load location and length of BREAKOUT; this turns out to be \$800 and \$2000 respectively. Since the total size of our program is only 8KB, we can also include the F8 ROM.

So we can now create a ROX image in three easy steps:

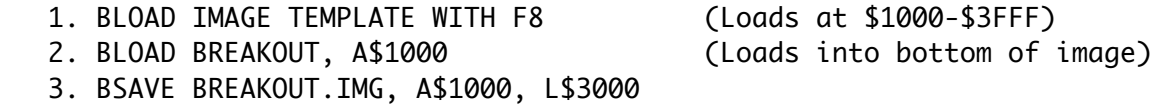

Since our template defaults to a starting address of \$800, we don't need to make any modifications to the Loader. This image could now be loaded into ROMX using the P)ick command or M)anually (after BLOADing at \$3000). But let's test it out first in the LC (make sure INTEGER or Applesoft has already been loaded there):

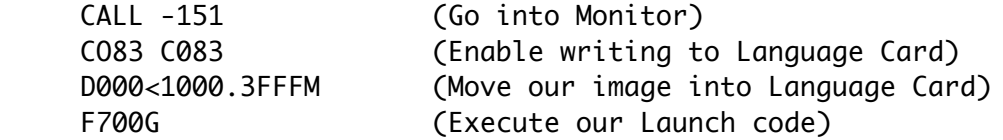

If all went well, the Launch code would have moved the Breakout program into RAM at \$800 and it

would have started running.

## **EXAMPLE #2**

Let's see if we can do the same thing with the CHIPOUT program also found on the tutorial disk. This program loads at \$07FD and is \$1803 bytes long. So it will certainly fit into our ROM. But since the start address is not \$800, we will have to make a couple of changes. After loading the Image Template, we need to BLOAD the program so that the start address is in the first page of the image. The Loader routine only copies full pages of memory (256 bytes) at a time (just think about the first two digits of a hex address). So we will end up loading \$0700-\$07FC or 253 bytes that we will copy back but not really use. In this case, these bytes are in the screen RAM area so when the Loader restores them, we are likely to see some random characters written to the screen just before the program launches. No harm, but watch for it when you launch the image either from the LC or ROM. So here are the steps to add the program to our template:

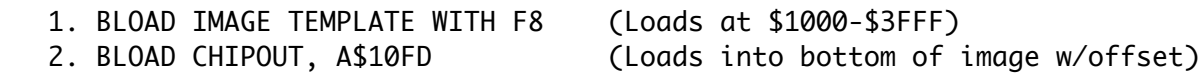

Before we save the image, we need to modify the Launch routine:

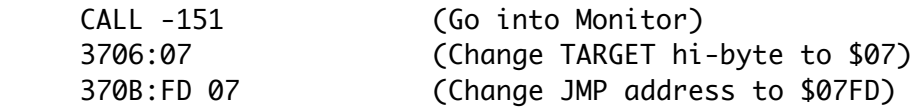

Now we can save the image to disk:

BSAVE CHIPOUT.ROM, A\$1000, L\$3000

And to test out on the LC:

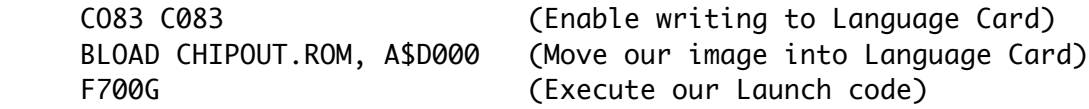

#### **Additional Notes**

When first trying to get a program to run from ROM, it is often helpful to set the RESET vector to \$FF59 (the Monitor Entry point, assuming you are keeping the F8 ROM). When the image is loaded using ROMX, it will immediately enter the Monitor (\* prompt). Then you can examine the ROM contents, execute the loader routine, and make changes or set breakpoints to the code in RAM.

Also note that the ROM images you create this way can be directly used with most emulators. First you need to extract the image from the Apple environment into a file on the host computer. CiderPress and AppleCommander are two great tools for doing this. Then you tell the Emulator to use this file as its boot ROM. For example in Virtual II on the Mac, you launch a new machine, click the Setup button, and select ROM memory under the Components section. You can then pick "Use specific ROM" and select your image file (make sure it ends with ".ROM"). When you hit Restart the virtual machine will start up with your image. With Applewin, you can use the -rom option on the

command line when you launch the program.

Here's another trick that might be helpful if your program just needs a little more space. If you examine the F8 monitor code, you will find that the first \$70 bytes contain routines used to plot graphics. If your program does not use these, then the loader code could be moved there leaving the entire \$D000-\$F800 space available for your program. The IMAGE TEMPLATE 12K file goes even further giving you almost 12K of program space (\$D000-\$FEFF) at the expense of the entire Monitor ROM. So make sure your program does not attempt to make any calls there.

Finally, if you make a really cool image that you would like to share with others, please contribute to theRomExchange.com. Before sending however, please add some rmx metadata to describe your image:

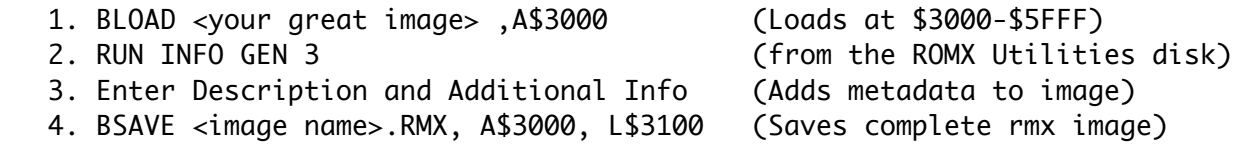

# **TEMPLATE LISTINGS**

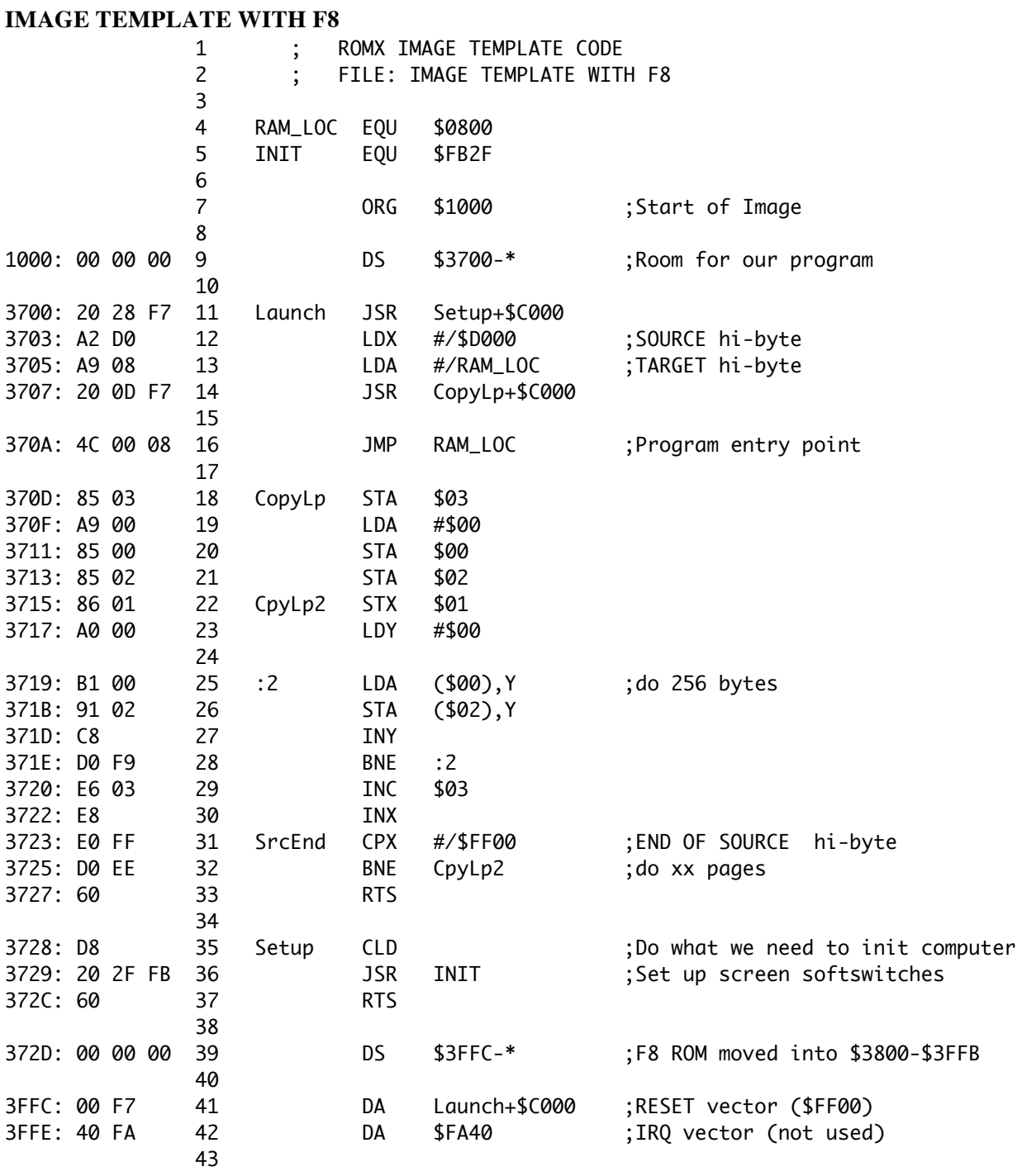

## **IMAGE TEMPLATE 12K**

Change line 9 to:

1000: 00 00 00 9 DS \$3F00-\* ;Room for our program

## **PART II – ADDITIONAL OPTIONS**

If your program has a Quit option or exits after performing its task, you may wish to return to the ROMX menu when the program is finished. From the ROMX API Guide, we know that we can enable the firmware with the following sequence:

 BIT \$CACA BIT \$CACA BIT \$CAFE

At this point, with the ROMX firmware active we can either boot another image by executing:

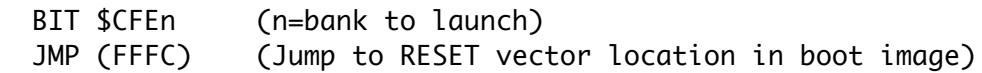

Or we can re-launch the ROMX menu with:

JMP \$DFD0 (Jump to ROMX Menu loader)

Launching the ROMX menu this way will simulate a power-on condition, with the normal countdown to activate the default bank. We'll show you later how to manually initialize the firmware and drop into the menu without using the countdown feature.

## **DEALING WITH LARGER PROGRAMS**

When your program is larger than 12K, there are several techniques that can be tried to reduce the size. Obviously, if this is your own program you will already know what areas and possible shortcuts you can use to reduce its memory footprint. If you are trying to squeeze someone else's code into ROM then here are some things to look for.

Scan the code for cleartext ASCII strings, probably with high-bit set per Apple standards. Many of these will be warning or informational messages that might be ripe for shortening. For example, if the program displays a full screen intro page with credits, copyright info, etc. you might be able to remove this completely or at least change the strings to just a few characters.

The Apple II Memory Test V1.4RX program in the Image section of the theRomExchange.com was originally over 14K (14688 to be exact). And it used several routines in the F8 ROM. The F8 code plus the Loader routine added another 300 bytes, which made it about 2700 bytes too large. But the program had a very extensive help system that provided lengthy descriptions of every command. By removing or shortening these strings, I was able to easily save this amount and more. Quite a significant reduction to make it fit into our available space!

When looking to shorten or eliminate strings, you will need to examine where and how they are used. By looking at the starting address of a string you can usually find where in the program that string is being referenced. Hopefully it is used in only one place, but always check to see if that's the case. If the particular message is not essential, you can often just remove it along with the code that uses it. If you want to keep a shortened message instead, you will have to examine the code and/or the string to determine how the first and last characters are specified. Common methods are to add a length byte to the beginning of the string, use a zero (or other value) byte to terminate the string, or use the MSB of the last character as a flag. For example the string "HELLO" might be found in memory as:

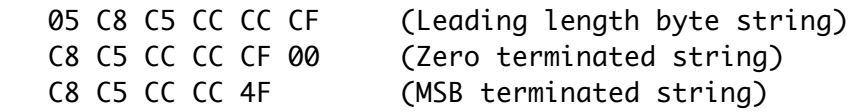

Once you discover the technique being used, it will most likely remain consistent throughout the program. Strings can be used extensively within a program and thus are a good candidate for code reduction. They can also point to areas of code that might be removed completely if not critical to the application. If you don't need cassette read/write, game paddle controls, disk functions, etc. then finding where in the application such routines reside will make it much easier to eliminate.

If you do end up removing code, beware that you might be altering relative branching offsets or other absolute addresses. You can check the code around the deletion to see if that's the case and manually make changes. But if you need to make large-scale changes then it will be easier to run the code through a disassembler and create source code that you can later use in your favorite assembler program. This will take care of many of the addressing issues even if you never fully discover and annotate all of the source.

When your code is down to just needing a few more small reductions you can look for JSR instructions followed immediately by an RTS. These four bytes can always be replaced by a single JMP instruction to the same address, saving one byte. You may be surprised how many bytes you can save this way! And when you fully understand the code, it is often possible to replace a JMP with a Branch instruction when a certain condition will always be met. One more byte saved. Early Apple programmers would have loved the new opcodes found in the 65C02 such as BRA (Branch Always) and more extensive Stack operations, but since these were not available at the time there is plenty of inefficient code that was needed to perform such functions.

# **SPLITTING PROGRAMS INTO MULTIPLE BANKS**

When all of the above techniques are insufficient to compact your application into a single bank, the next step to consider is splitting the code into two or more banks. The first bank can copy up to 12K of code into RAM. Then it can copy and call a small routine in RAM that switches to another bank and continues with a second (or more) loader to move the rest of the code into RAM. Or a single loader routine could be moved into RAM that copies all of the code from each bank sequentially. After all of the code is copied it is even possible to switch to a standard Applesoft image before executing the application. That would allow you to count on the F8 (and Applesoft for that matter) routines being available to your program without taking up space in your images.

This is exactly how our DOS image banks work. We have even included a short warning dialog that is called if you attempt to launch one of the secondary banks by itself. See the listing below.

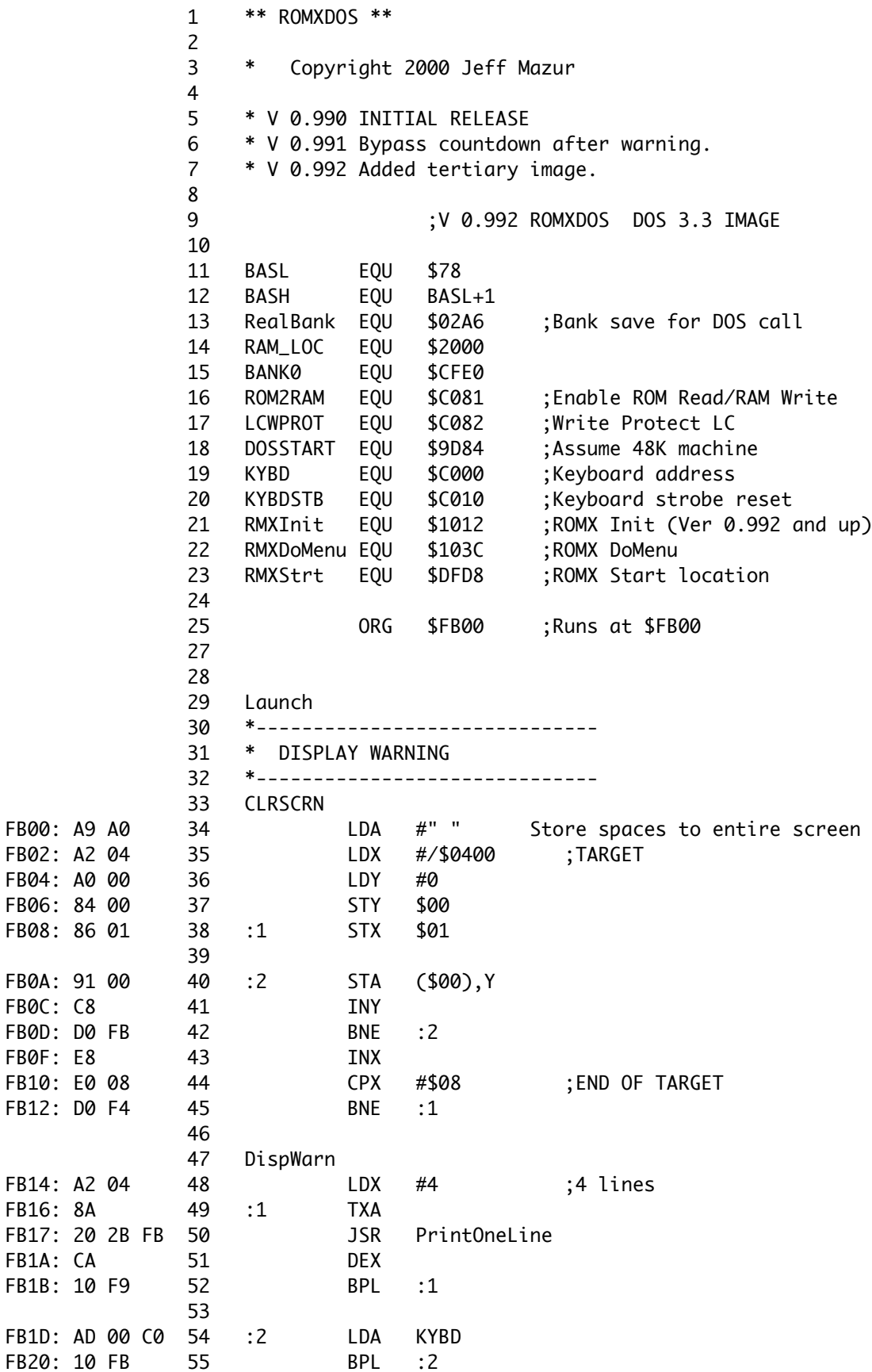

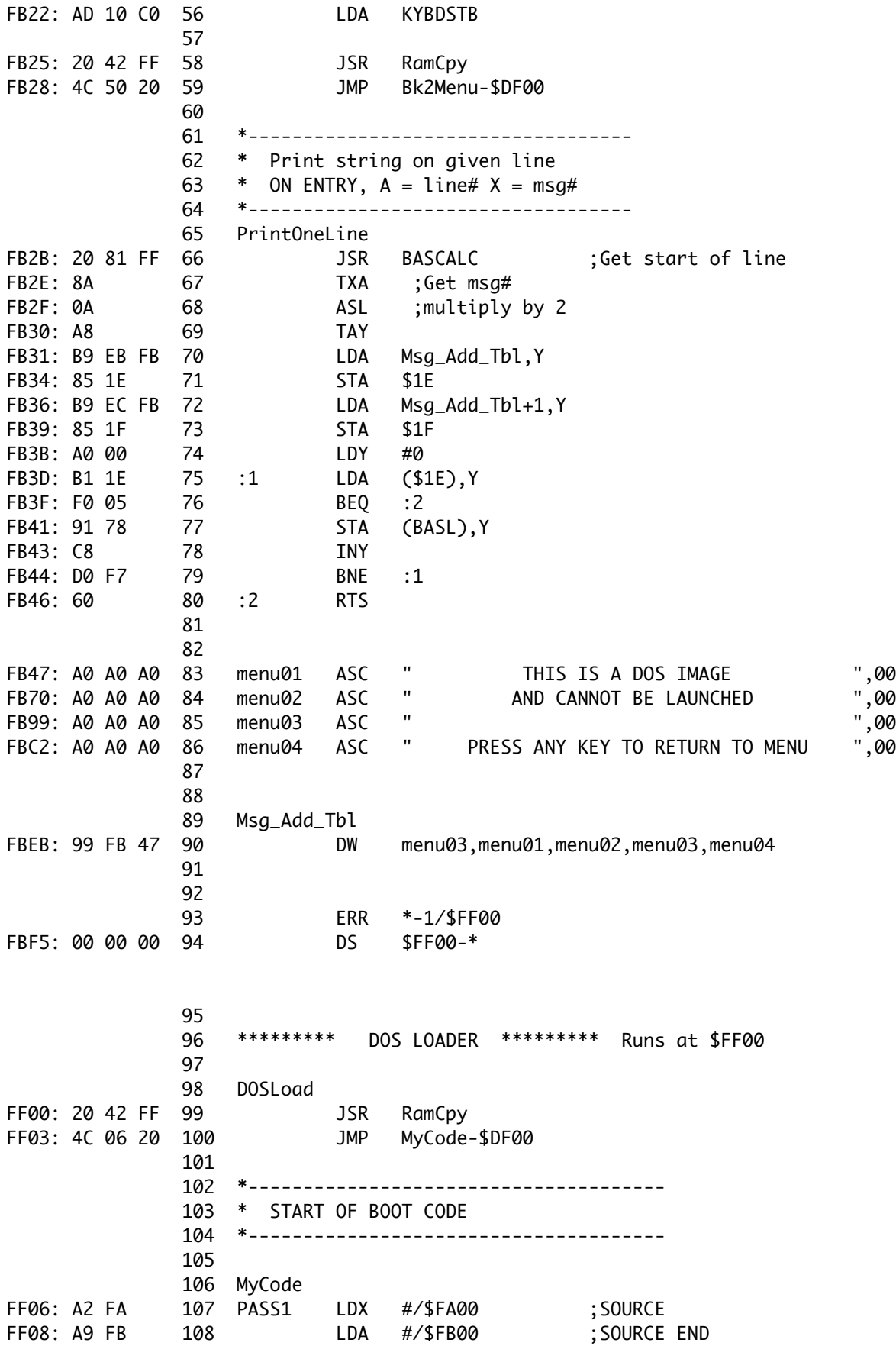

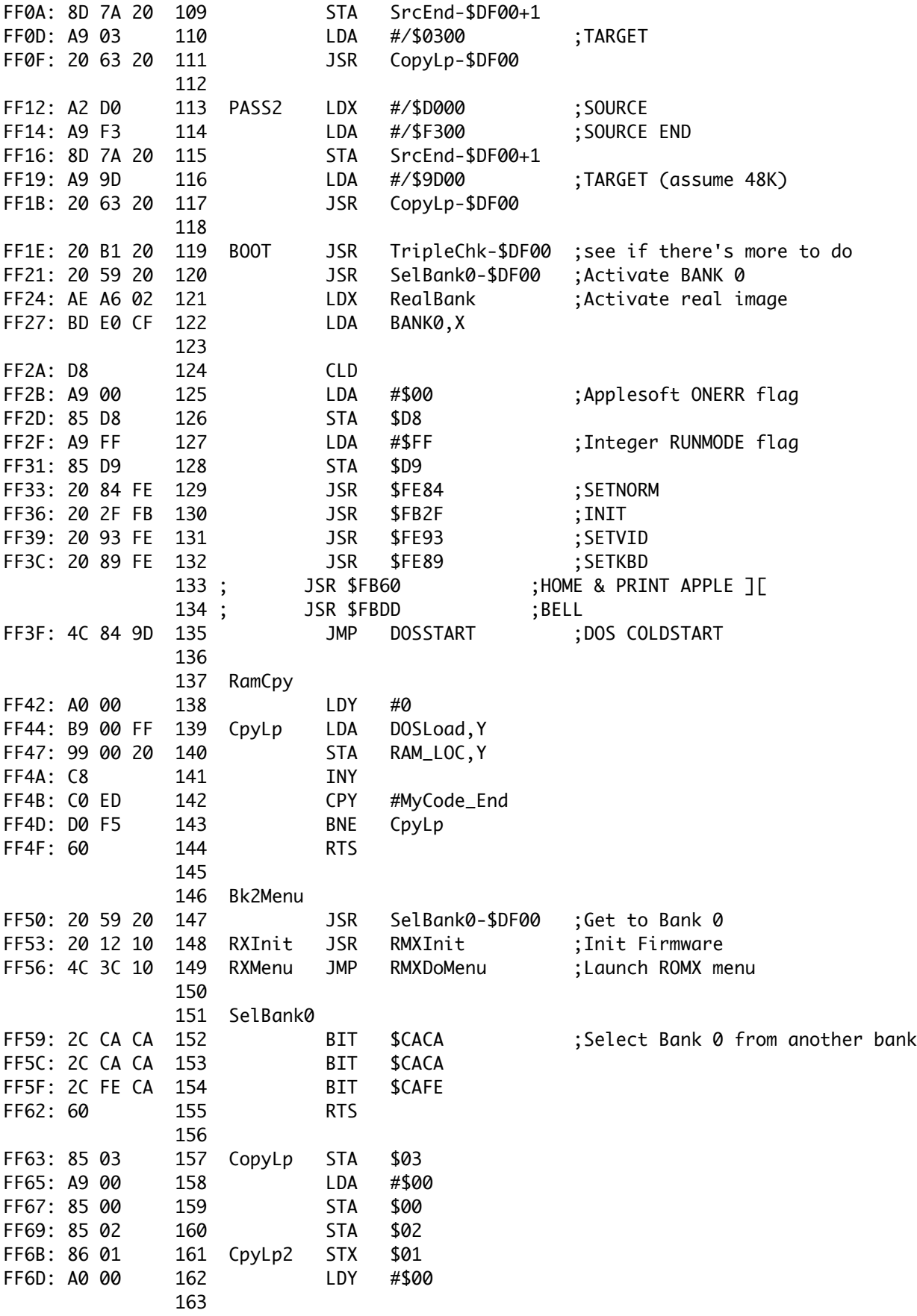

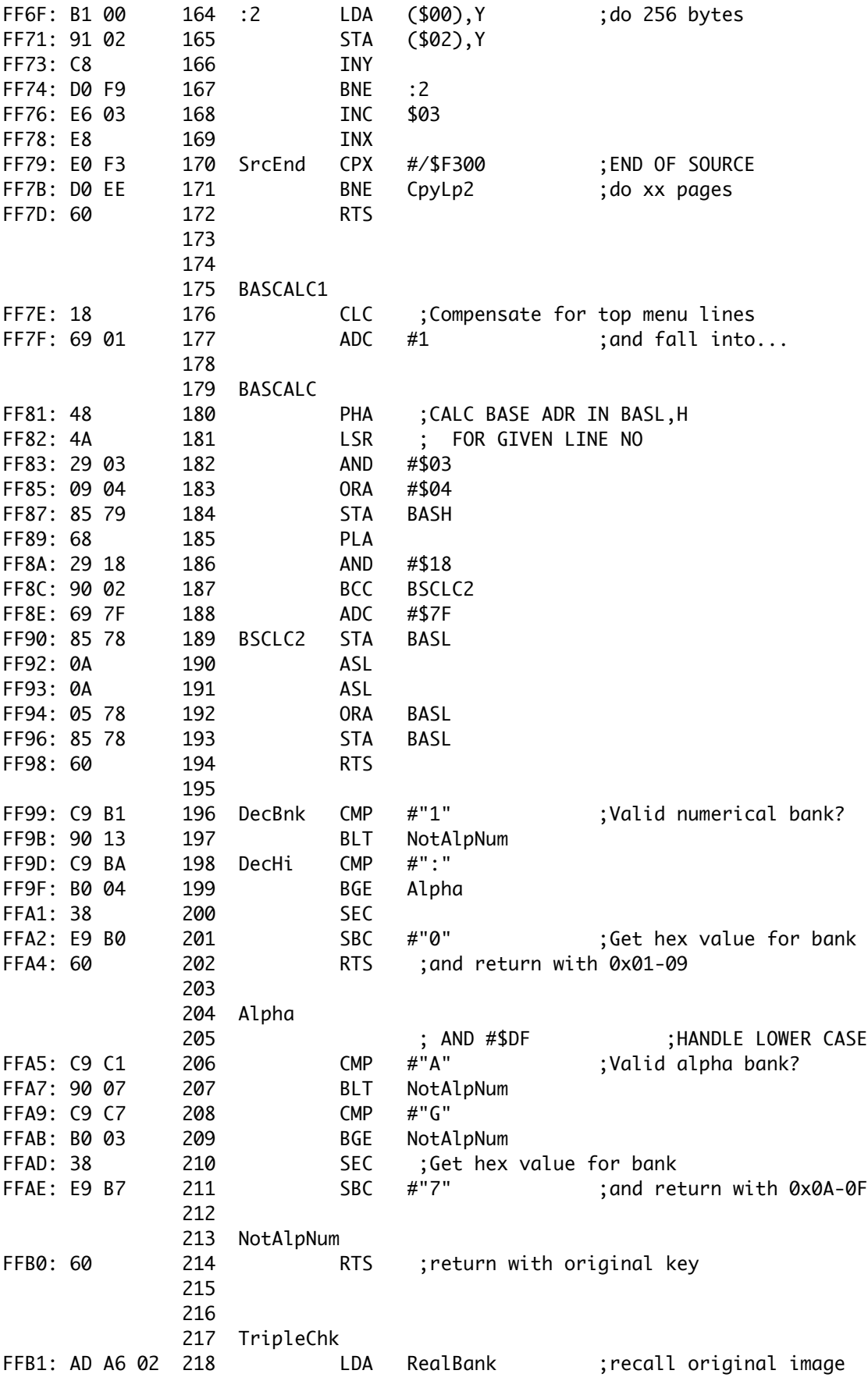

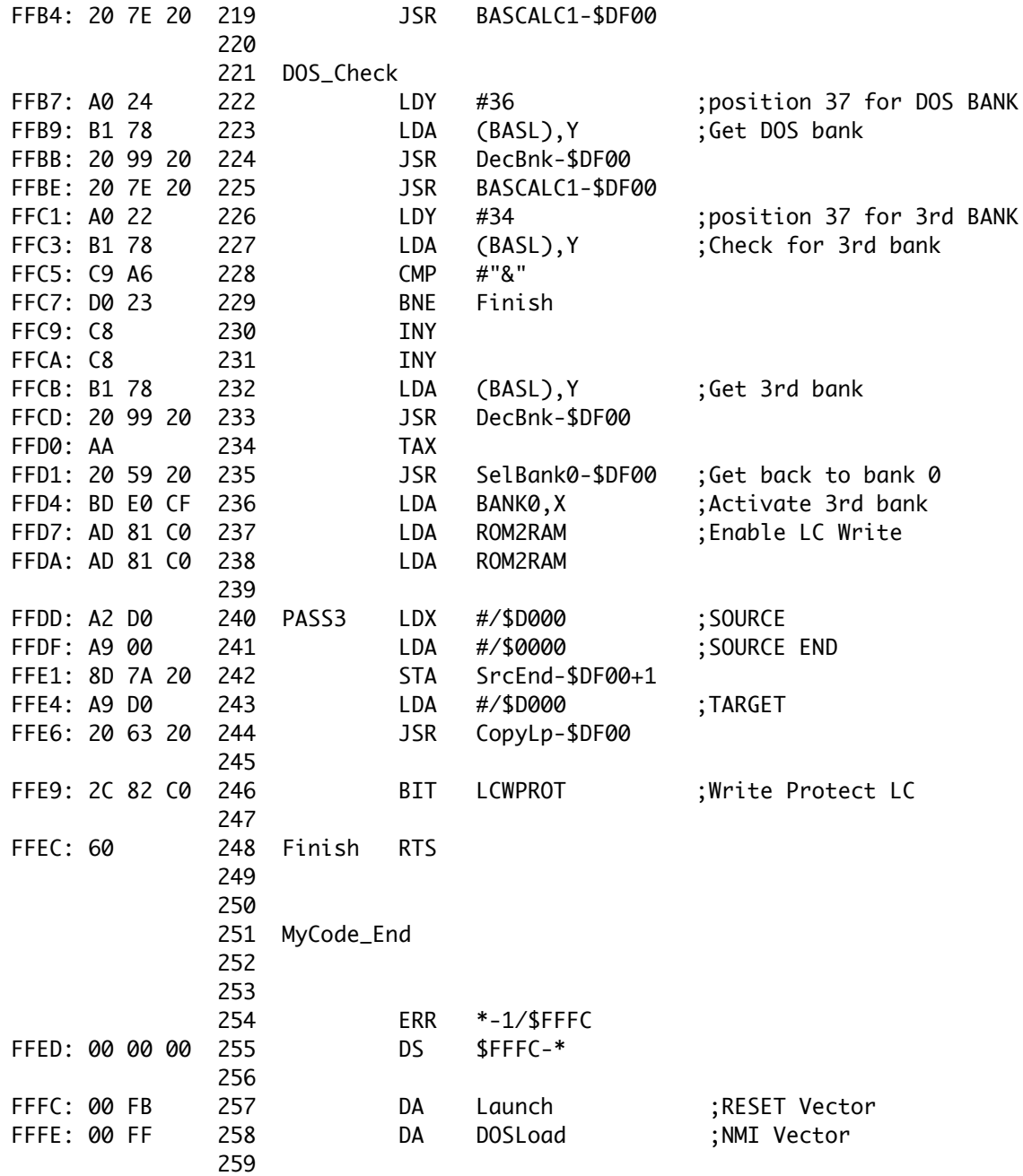

When a bank is selected in ROMX that has the "&Dn" command in its description, it will automatically store the bank selected in address \$02A6. Then it will enable bank "n" and launch its code via the vector at location \$FFFE/F (normally used for the BRK vector). If bank "n" is mistakenly launched directly, it will begin execution at the normal Reset vector \$FFFC/D. This can be used to display a warning message and return to the ROMX menu.

Here is a detailed breakdown of the code.

Lines 11-23 set up the equates used by the remaining code. Note the RealBank location at \$02A6 and the firmware entry points RMXInit and RMXDoMenu, which initialize and launch the ROMX firmware respectively.

When the image is called via the &Dn command, it will begin execution at the address pointed to by FFFE, or from line 258, \$FF00 (DOSLoad). This routine executes at line 98 and starts by copying the loader code itself from FFF0-FFEC into RAM at \$2000. Then at line 100 it JMPs to its RAM copy starting at \$2006 (MyCode). This then copies DOS and the page 3 vectors in two passes. Next it checks to see if there is a link to load a third image into the Language Card (TripleChk). If so, it activates that bank, enables writing to the Language Card, and copies the image into the card. After that the card is write protected.

The boot code continues on line 120 by activating bank 0 so that it can select the original RealBank image. Then, assuming that image contains the Autostart F8 Monitor, we perform the basic system initialization, optionally print APPLE ][ followed by a beep, and then drop into the DOS coldstart entry to continue booting and linking to DOS.

On the other hand, if the image is called directly from the ROMX menu, it will begin execution at the address pointed to by FFFC, or from line 257, \$FB00 (Launch). This code begins with lines 34-45 which store a blank or space character at each location from \$400-\$7FF, effectively clearing the screen. Then at lines 48-52 we display 4 lines of text, which puts up the warning message. Lines 54- 56 wait for a keypress and then line 58 copies the launch code into RAM just so we can jump back to the ROMX menu.

Lines 61-80 comprise a subroutine (lifted from the ROMX firmware) to print a single line of text on the screen. This is used with the strings and address table in lines 83-90. The Bk2Menu routine starting at line 146 handles the return to the ROMX menu. It does this by activating the ROMX firmware in bank 0, initializing the code, and then jumping to the entry point where it draws the menu. Note that we would normally need to move the ROMX firmware from ROM to RAM as well. But since we know that we got here from that code in the first place, it is safe to assume it is still in RAM.

## **PART III – THE ROMXe & ROMXc**

With the release of the ROMXc and ROMXe (hereafter referred to as just ROMXc) the individual bank size has been increased to a whole 32K (minus two C0xx pages). This greatly opens up the possibilities for adding applications to the ROMX. Plus there are some new features of these boards which can make ROMified applications more powerful. You can also create 16K images if that's all you need but we're going to assume you want as much space as possible for your application. There is one slight issue however if you're going to create a 32K file. DOS 3.3 will not let you save a file with a length of \$8000, which is required to build a 32K image for ROMXc. So you will need to either work in ProDOS (and constantly convert back and forth) or modify DOS to allow this. The Tutorial dsk file that accompanies this document has such a modified DOS.

Now let's go over the hardware implementations of the ROMXc). From the ROMX API Guide we have the following locations to use:

#### ROMXc/e SOFTSWITCHES

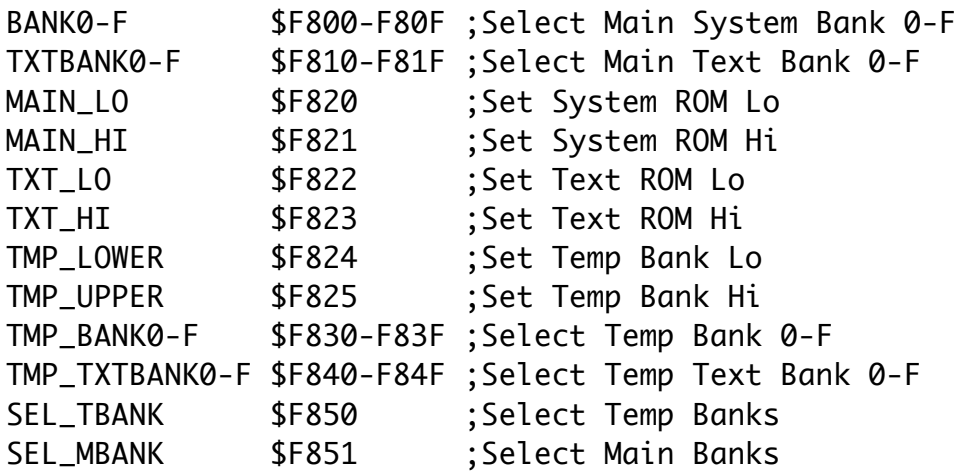

With these addresses we can build an image that is activated by the ROMX menu and which can do almost anything. For the rest of this tutorial we will see how to take a binary program image, prepare it for ROM, and then craft a loader program that can be executed on launch to move the program into the appropriate RAM location.

#### ROMifiying CHOPLIFTER!

In attempting to make Choplifter run on ROMXc, I started with a cracked version of the program that occupies 128 sectors on disk (see CHOPLIFTER on the dsk image file that accompanies this document). That amounts to just under 32K so we know this will be a tight fit! Examining the file with Copy II Plus reveals that this file loads at \$07FD and the actual length is \$7D10 (ending at \$850D). The actual starting address of the program is \$2490.

We know the addresses \$C000-\$C0FF are unusable in each bank of ROM. Therefore after losing two pages, we will have exactly \$7DFF bytes left for the image and loader combined. Further examination of the Choplifter binary file shows that the beginning of the file is just a JMP to the starting address of the program so the bytes from \$07FD-\$07FF are not needed. And after allocating

4 bytes for the RESET and BRK vectors at \$FFFC that leaves us \$7DFF-7D10-4-3=\$E8 bytes to write our loader routine.

Furthermore, since we will need to switch banks while transferring the code, we have to account for the ROM contents changing from underneath us so to speak. This is accomplished by having some or all of the loader code run from RAM. Since we know that RAM above \$850B is not part of the program we can safely put a copy of our loader routine there and run it without worrying about bank changes crashing our code. Thus I chose to copy and run the loader code at the top of RAM, \$BF00 (at first glance anyway). So the memory map was shaping up this way:

LOW BANK \$FFFC-\$FFFF : RESET and (unused) BRK vectors \$FF00-\$FFFB : Loader routine including code to move itself into RAM

That would leave \$C100-\$FEFF in the low bank plus \$C100-\$FFFF in the high bank to hold the program. Unfortunately, that only adds up to \$7D00 bytes and we actually need \$7D0D. So close!

The standard RAM copy routine that I used in the previous examples copies one page (256 bytes) at a time and always on page boundaries. While this simplifies and shortens the code, it often copies more bytes than we actually need. And in this case we need to save every byte we can. So I made one more tweak to the loader code assuming that I wouldn't need all of the space from \$FF00-\$FFFB for the loader. This opened up any unused space there for those remaining few bytes. Specifically, I opted to start the loader code at \$FF80, which would then place it at \$BF80 after moving to RAM. That opened up \$80 more bytes for program code, which was certainly enough.

# CREATING CHOPLIFTER FROM THE TEMPLATE

To re-create a CHOPLIFTER image file from scratch using the TEMPLATE.32, perform the following steps:

- 1. BLOAD the CHOPLIFTER file at \$0FFD (to eliminate the initial JMP)
- 2. BSAVE CHOP1, A\$1000, L\$3E80
- 3. BSAVE CHOP2, A\$4E80, L\$3F00
- 4. BLOAD TEMPLATE.32
- 5. BLOAD CHOP1, A\$1100
- 6. BLOAD CHOP2, A\$5100
- 7. CALL -151 to enter Monitor
- 8. Modify the start address to begin execution: 4FC5:90 24
- 9. BSAVE MY CHOPLIFTER, A\$1000, L\$8000 (delete CHOP1 or use another disk)

When Uploading to ROMXc don't forget to add the &Pn command to the Description. It will not run correctly without it.

Refer to the Listing below as we show line-by-line how the loader works. Starting at location \$FF80 in ROM, the Launch code begins by copying itself from the \$FF page in lower ROM to location \$BF80 in RAM (lines 30-33). Then we JMP to our code at \$BF8D to continue the Launch code from RAM.

Lines 35-47 now copy the program to location \$800. First we copy the lower bank from \$C100-FFFF into \$800-\$46FF. The last byte of program code is now at \$467F with a bogus copy of the loader in \$4680-\$46FF but we will overwrite that in the next step.

Now we switch back to the firmware bank 0 (line 39) so that we can select the upper sub-bank (line 40). Then we re-activate our DOS bank (lines 41-42) and continue to copy the rest of the program from the upper bank. But our copy destination now needs to start right after the last location from the first pass. That would be location \$4680. So we modify our CopyLp routine to move pages to locations starting at xx80. Thus we copy \$C100-\$FFFF into \$4680-\$857F. All the program code is now in RAM at the correct location.

Finishing up, we get back to bank 0 and retrieve the initial System ROM bank passed to us by the firmware at \$02A6 (line 49-50). Then we preset and activate that user bank (lines 51-52). Finally, lines 53-57 perform some initialization and then jump to the starting location of the program, \$2490 (after manually patching).

# **TEMPLATE.32 LISTING**

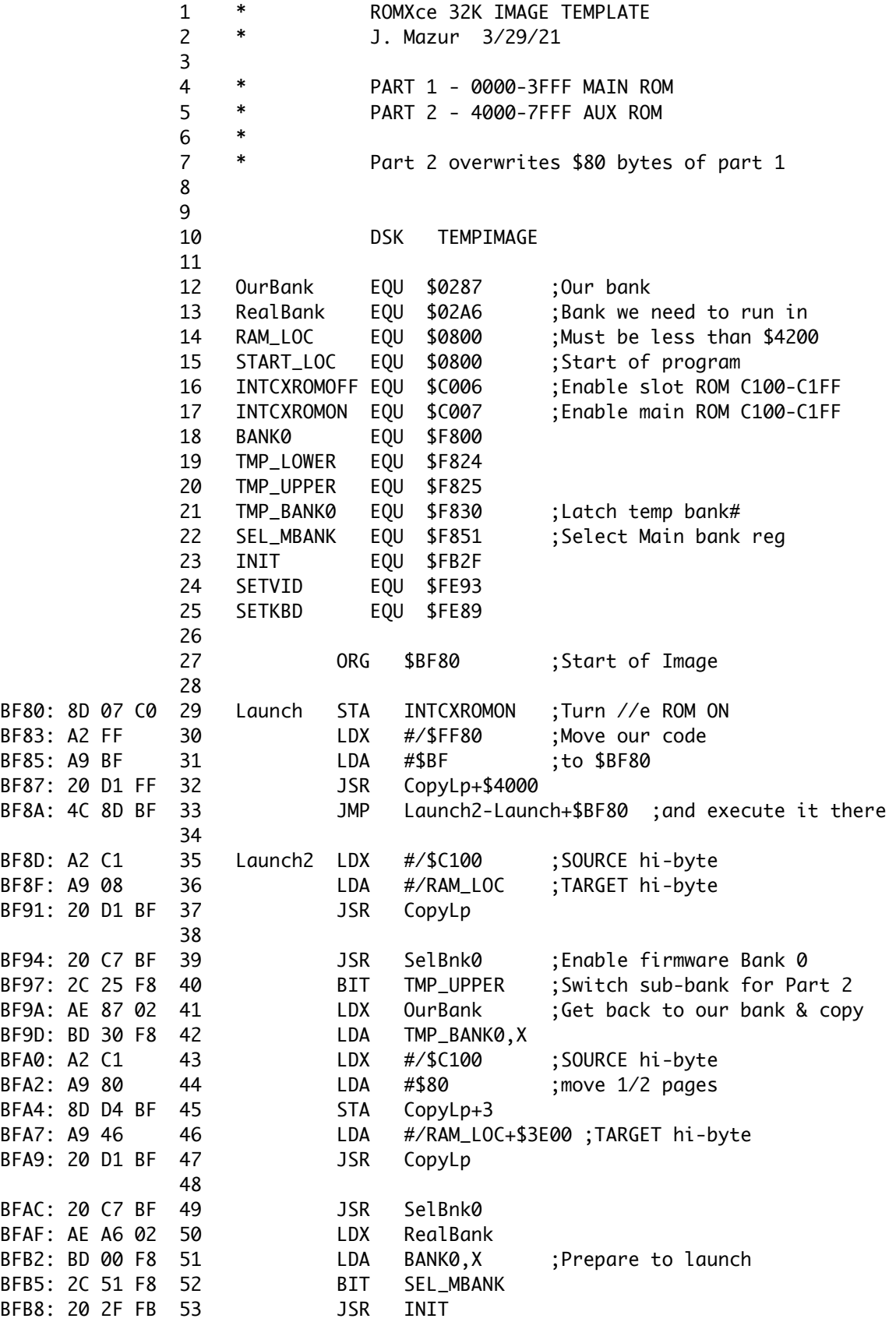

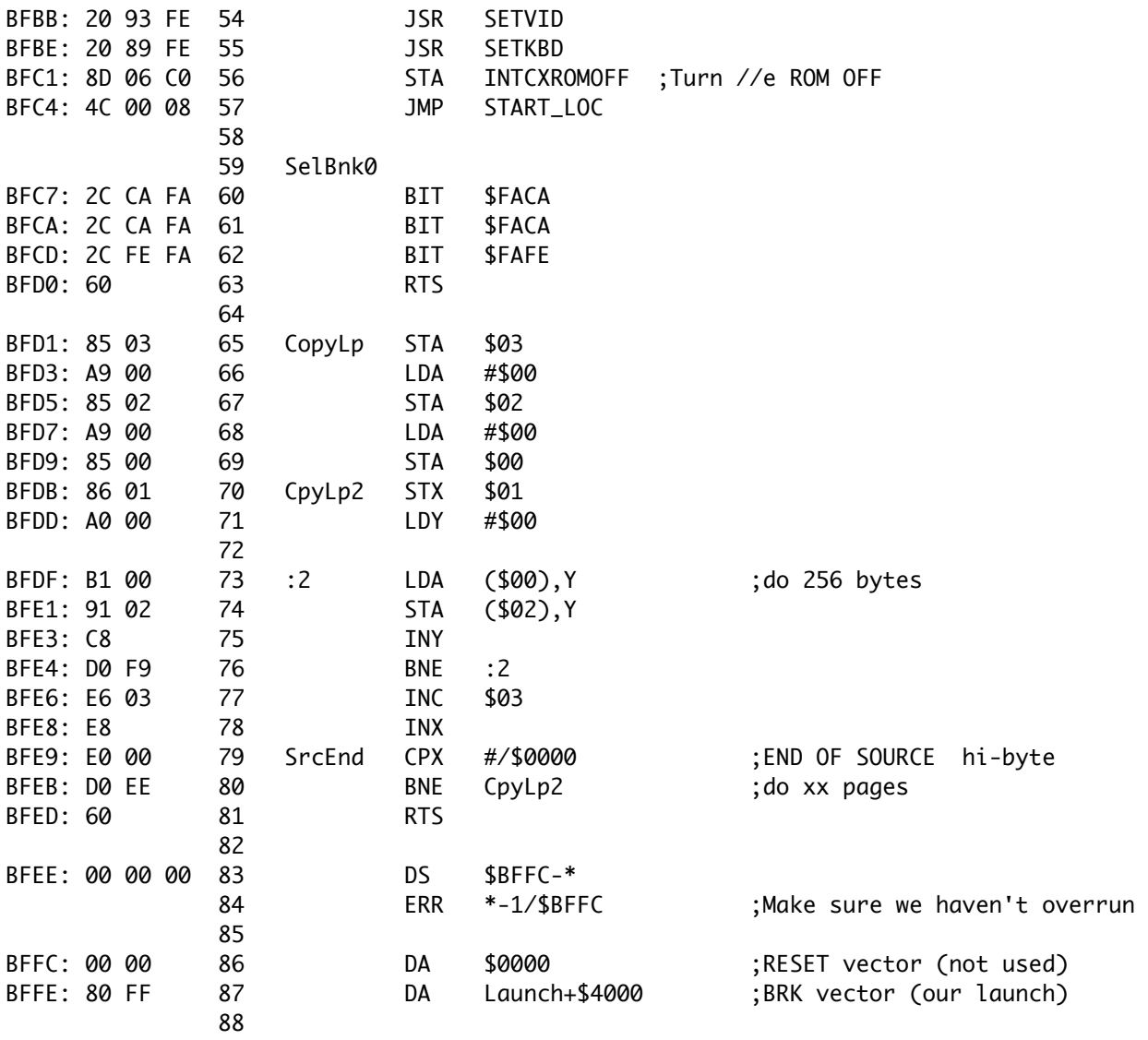

## CREATING AN IMAGE FROM THE TEMPLATE

In general, you can use the included TEMPLATE.32 file to easily create your own image for ROMXc. First make sure that your program consists of a single binary file that is less than \$7D80 bytes (larger programs or those that load multiple files from disk can be ROMified but that is beyond the scope of this document). Find the starting address of where it loads and then if necessary pad the file to start on an even page boundary and re-save. Then do the following:

- 1. BLOAD the program file at \$1000
- 2. BSAVE PROG1, A\$1000, L\$3E80
- 3. BSAVE PROG2, A\$4E80, L\$3F00
- 4. BLOAD TEMPLATE.32
- 5. BLOAD PROG1, A\$1100
- 6. BLOAD PROG2, A\$5100
- 7. If the program loads anywhere other than \$800, do a CALL-151
- 8. Modify the location where part1 will be located: 4F90:xx (where xx00 is start address)
- 9. Modify the location where part2 will be located:  $4FA8:xx$  (ramloc  $+ $3E$ )
- 10. Modify the start address to begin execution: 4FC5:lo hi (execute at \$hilo)
- 11. BSAVE <your great image>, A\$1000, L\$8000

Finally, if you make a really cool image that you would like to share with others, please contribute to theRomExchange.com. Before sending however, please add some rmx metadata to describe your image:

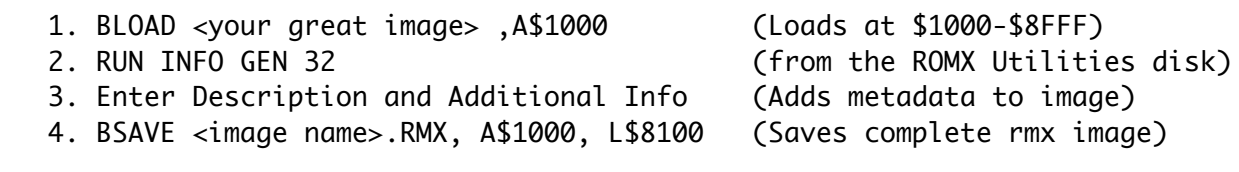